# **Регламент проведения мероприятий на «Точке кипения ЯГТУ Ярославль»**

1. Настоящий Регламент регулирует организационные вопросы по проведению мероприятий на площадке пространства коллективной работы «Точка кипения Ярославского государственного технического университета» (далее Точка кипения ЯГТУ или Точка).

2. Организация мероприятий осуществляется в соответствии с Планом мероприятий Точки кипения ЯГТУ, который сформирован на основе предложений структурных подразделений университета или по инициативной заявке вне плана мероприятий Точки кипения ЯГТУ. Предоставление услуг вне графика мероприятий осуществляется в инициативном порядке в случае наличия свободного времени в режиме работы площадки.

3. Для проведения мероприятия на площадке Точки организатору мероприятия необходимо осуществить регистрацию заявки на его проведение на сайте [www.leader-id.ru](http://www.leader-id.ru/) (Приложение 1)

4. Заявка на проведение мероприятия, включена она в план мероприятий или является инициативной, должна быть подана не позднее, чем за 14 календарных дней до планируемой даты проведения.

5. После подачи заявки на регистрацию, мероприятие проходит процедуру модерации Фуниковой Т. Н., программным директором Точки кипения:

- уточняется дата
- зал
- количество участников.

6. После одобрения мероприятие попадает в Календарь мероприятий на сайте [https://leader](https://leader-id.ru/events/)[id.ru/events/](https://leader-id.ru/events/)

7. Организаторы и участники мероприятия должны зарегистрироваться в системе leaderid.ru и добавиться на мероприятие (Приложение 2)

8. В день мероприятия сотрудники Точки (библиотеки) размещают оборудование и мебель в соответствии с запросом организатора мероприятия.

9. Регистрацию участников в день мероприятия осуществляют сотрудники Точки (библиотеки).

10. Организаторы мероприятия самостоятельно осуществляют организационную подготовку и проведение мероприятия (включая встречу участников, сопровождение на площадке, работу в гардеробе, сохранность используемого оборудования и мебели и т.д), уборку помещения после мероприятия, самостоятельно проводят кофе-паузы.

11. Внос и использование на площадке Точки дополнительной мебели и оборудования для проведения мероприятия осуществляется по предварительному согласованию с программным директором.

## **Инструкция по созданию мероприятия на сайте https://leader-id.ru/**

Чтобы создать мероприятие на leader-id, необходимо:

1. Пройти по ссылке [https://leader-id.ru/,](https://leader-id.ru/) выбрать пункт «Точки кипения», нажать «Создать мероприятие» и затем пошагово заполнить все обязательные поля. Обязательные поля отмечены «\*».

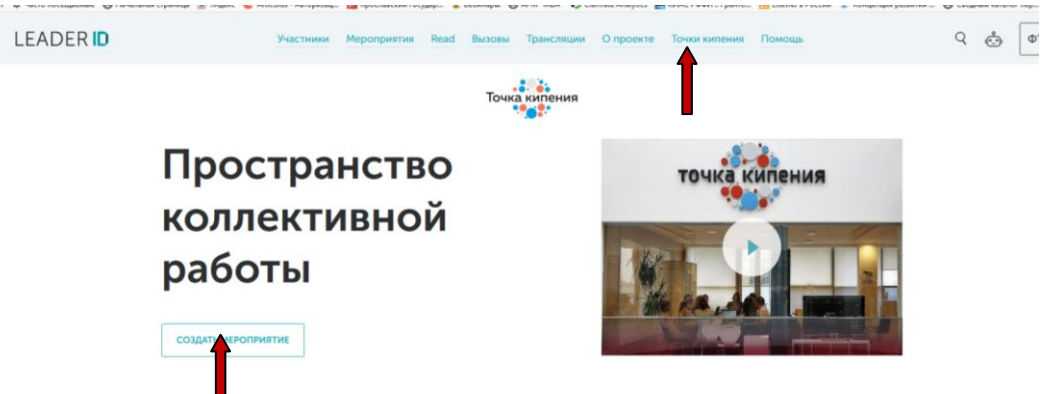

- 2. Заполнить поля:
- 2.1. **Логотип**. Необходимо загрузить логотип мероприятия, который будет отображаться на сайте и который увидят пользователи.

Требования к изображению:

- минимальная ширина изображения 400 пикселей, минимальная высота изображения 400 пикселей, максимальный размер для изображений 2 МБ;
- формат логотипа только JPG, GIF, BMP или PNG;
- не используйте вертикальную картинку (даже если это фото, нужно обрезать и поменять пропорции);
- постарайтесь подобрать изображение в пропорции 16:9, так мероприятие будет лучше смотреться в календаре;
- постарайтесь не использовать только логотип или изображение, которое уже часто встречается в календаре мероприятий (если нужно использовать именно это изображение, то можно добавить название мероприятия).
- Чтобы добавить изображение с вашего компьютера как логотип к мероприятию, кликните на кнопку «+ Добавить изображение». В появившемся окне «Выберите изображение...» кликните на «Выберите файл».
- В появившемся окне найдите нужный файл на вашем компьютере и нажмите «Открыть».
- Пожалуйста, убедитесь, что изображение, которое вы добавляете, соответствует всем требованиям к логотипу, указанным выше. Иначе система выдаст ошибку, и вы не сможете сохранить мероприятие или шаблон, в зависимости от того, что вы хотели создать.

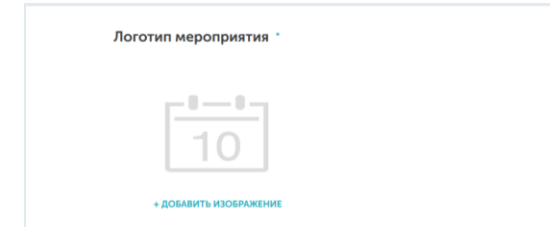

2.2. **Название мероприятия.** В поле «Название мероприятия» укажите выбранное вами название мероприятия. Оно будет отображаться в календаре мероприятий. Название не должно превышать 255 символов.

2.3. **Формат и доступность.** В поле «Формат мероприятия» выберите формат из выпадающего списка: Форсайт, Конференция, Семинар/Тренинг, Круглый стол и так далее.

Укажите доступность мероприятия.

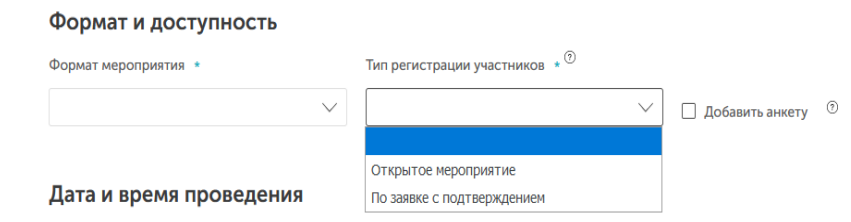

2.4. **Дата и время проведения.** Дата начала - кликните на поле «Дата начала» и в открывшемся календаре выберите нужную дату.

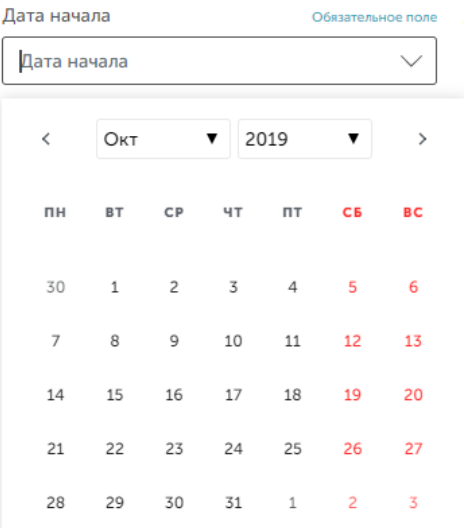

Если продолжительность вашего мероприятия больше одного дня, то отметьте, что мероприятие не однодневное, и введите дату окончания мероприятия. Если ваше мероприятие однодневное, то поле «Дата окончания» вам недоступно и вносить в него вам ничего не нужно.

Многодневное мероприятие

Дата окончания регистрации

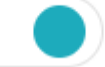

Однодневное мероприятие

## 2.5. **Дата окончания регистрации.**

Укажите дату окончания регистрации — кликните на поле «Дата окончания» и в открывшемся календаре выберите нужную дату. Дата окончания регистрации

*У нас в вузе рекомендуем оставлять дату начала мероприятия.*

2.6. **Место проведения.** Выберите город Ярославль, затем Точку кипения ЯГТУ Ярославль, выберите ее, кликнув на соответствующую иконку.

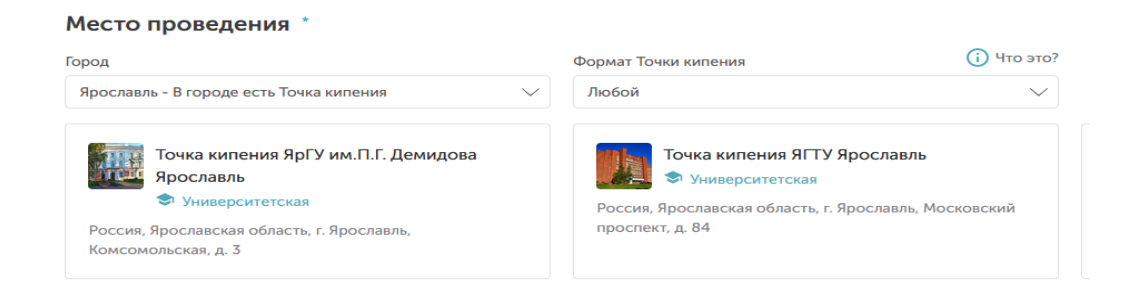

#### 2.7. **Информация о мероприятии:**

- Предполагаемое количество участников введите в это поле ожидаемое число участников вашего мероприятия;
- Краткая информация в этом поле кратко укажите самую существенную информацию о планируемом мероприятии, текст не должен превышать 255 знаков;
- Подробная информация (до 5000 символов) в этом поле вам необходимо описать, что будет входить в содержание вашего мероприятия и чему посвятят свое время его участники.

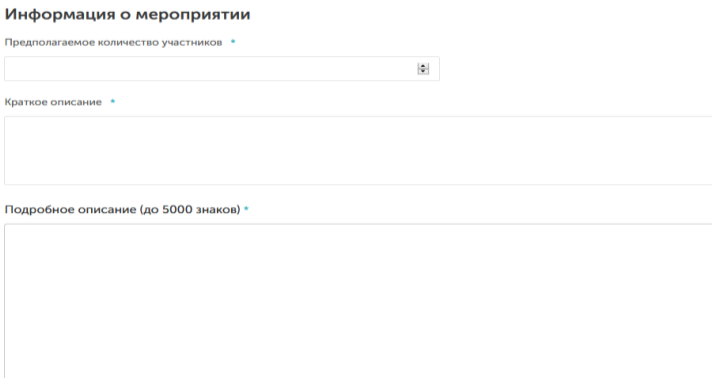

2.8. **Темы мероприятий.** Выберите как минимум одну тему мероприятия, но можете отметить галочками и более одной темы, если они подходят вашему мероприятию.

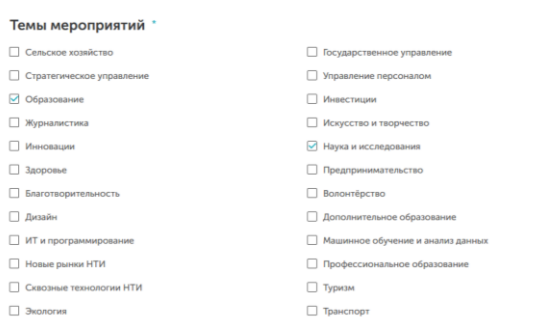

**2.9. Добавляемые баллы компетенций.** В это поле необходимо внести те компетенции, которые получат пользователи после участия в вашем мероприятии. Участникам мероприятия, посетившим его, автоматически начислятся указанные баллы компетенций.

Вам необходимо выбрать как минимум одну компетенцию. Можно выбрать более одной. Рекомендуем выбирать баллы от 1 до 3.

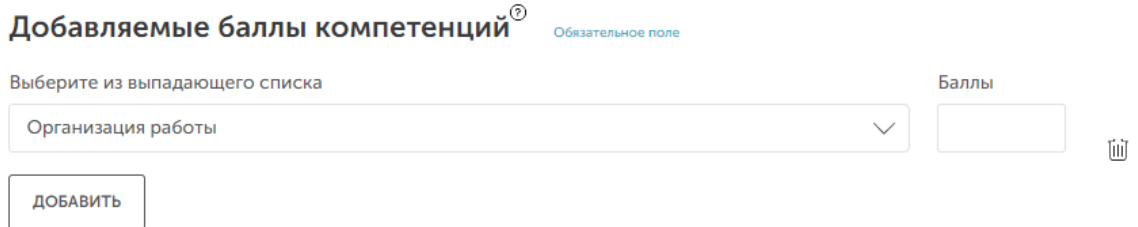

Чтобы добавить баллы компетенций, нажмите кнопку «Добавить» и выберите, по каким направлениям и по сколько баллов участникам будут начисляться компетенции.

2.10. **Материалы и файлы.** Если вам нужно приложить какие-либо файлы к вашему мероприятию, то нажмите кнопку «Добавить файлы». Например «Программа конференции»

Материалы и файлы

+ ДОБАВИТЬ ФАЙЛЫ

В открывшемся окне выберите нужный файл.

### 2.11. **Контактная информация**

Контактная информация

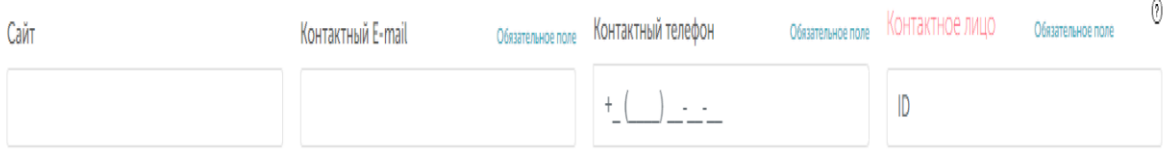

- Контактный email;
- Контактный телефон;
- Контактное лицо чтобы ввести контактное лицо, необходимо знать ID пользователя (т. е. он должен быть зарегистрирован в системе Leader-ID). Если пользователь зарегистрирован, то вам нужно ввести ID или начать вписывать фамилию и имя человека, система найдет всех, кто зарегистрирован с похожими данными, вам остается только выбрать необходимого. Вписать человека, у которого нет профиля в системе Leader-ID, нельзя.

2.12. **Организатор(ы) мероприятия.** Организатор мероприятия — юридическое лицо. Чтобы добавить организатора, начните вводить название организатора, затем из появившегося списка выберите необходимый пункт и нажмите кнопку «Добавить».

Организатор(ы) мероприятия<sup>®</sup>

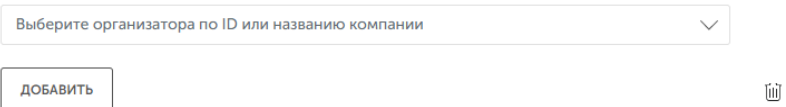

Если нужный вам организатор отсутствует, то вам необходимо его добавить. Для этого наведите курсор на знак вопроса. Появится поле, внизу которого нужно нажать «Создать».

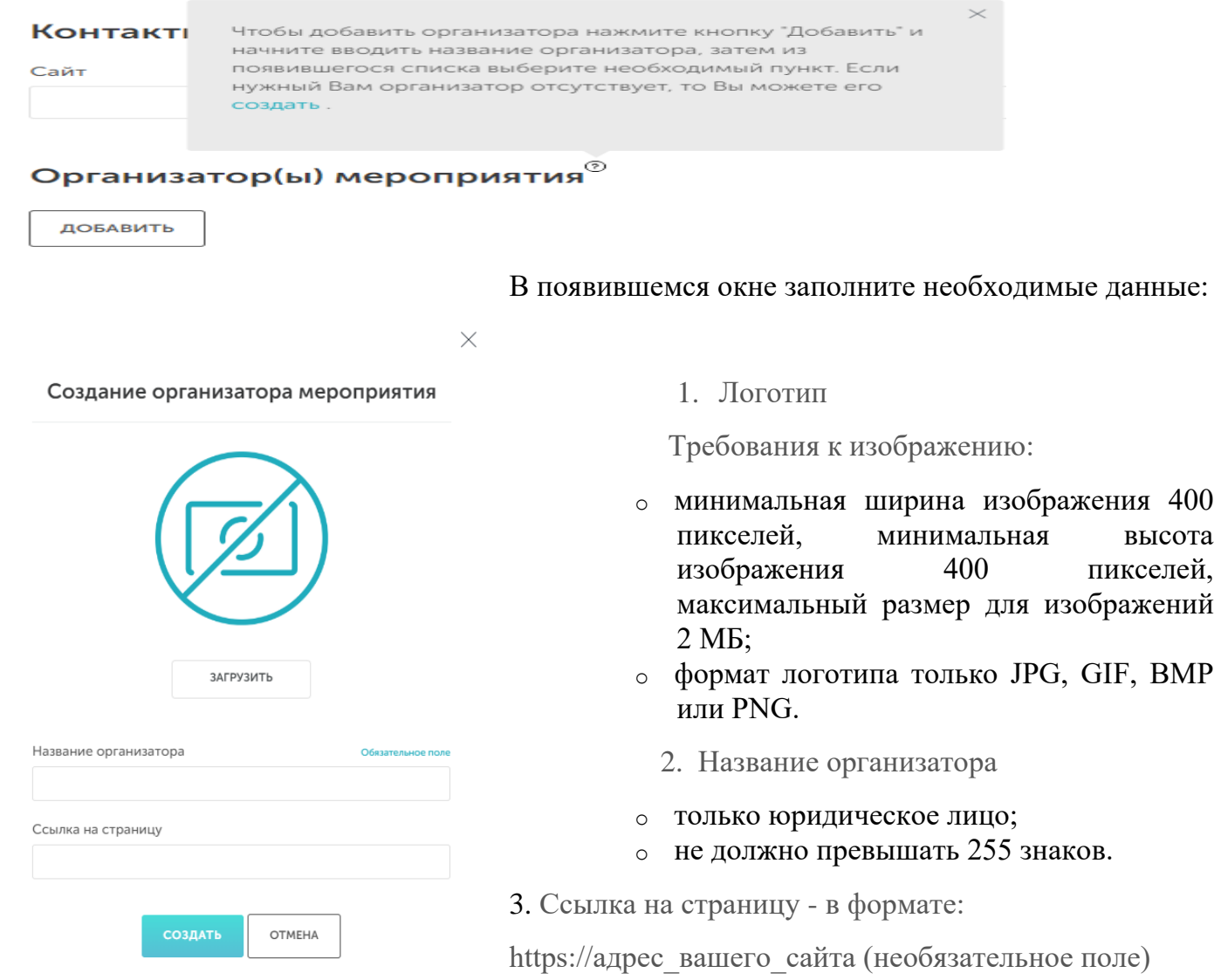

2.13. **Публикация.** После того как Вы заполните все поля, нажмите кнопку «Опубликовать мероприятие».

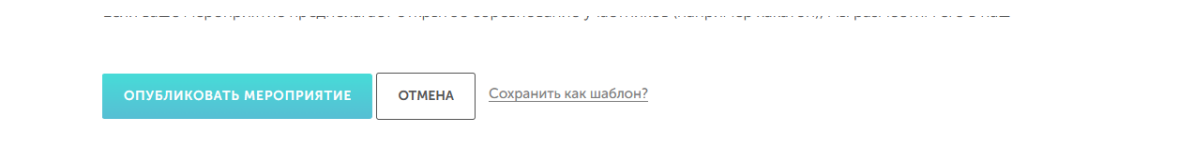

*После публикации, мероприятия попадает на модерацию. Ваше мероприятия будет рассмотрено в течение 12 часов с момента его создания. Пожалуйста, обратите внимание, что при внесении любых изменений в уже созданное мероприятие оно повторно попадет на модерацию.*

2.14. **Шаблон мероприятия**. Если часто создаются однотипные мероприятия, которые, например, отличаются только датой проведения, будет удобнее один раз создать шаблон для них, и при повторном создании подобных мероприятий достаточно будет внести необходимые изменения в шаблон.

Чтобы создать новый шаблон мероприятия, выполните все пункты этой инструкции, как если бы создавали обычное мероприятия, но, когда заполните все поля, кликните «сохранить как шаблон», а не «опубликовать мероприятие».

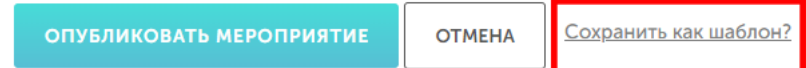

Если ранее был создан шаблон мероприятия, то можно выбрать его в выпадающем списке.

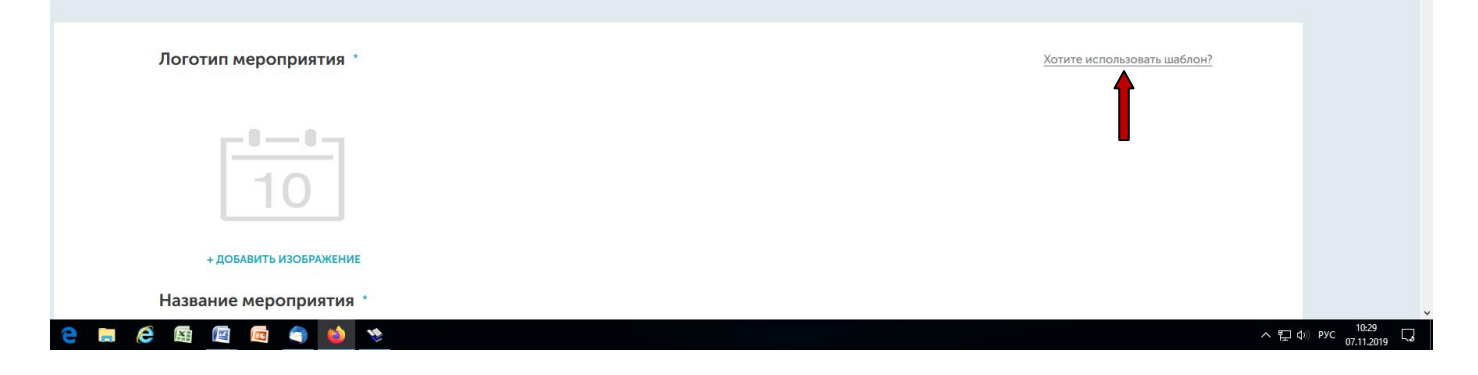

## **Инструкция по регистрации в системе <https://leader-id.ru/> и добавление как участника на мероприятие**

Организаторы и участники мероприятия должны зарегистрироваться в системе leader-id.ru и добавиться на мероприятие.

Если нет профиля в системе leader-id.ru нужно выполнить пункты 1 и 2 данной инструкции и так далее, если профиль в системе уже создан, то переходим к пункту 3.

1. Войти в систему **<https://leader-id.ru/>**

2. Пройти регистрацию

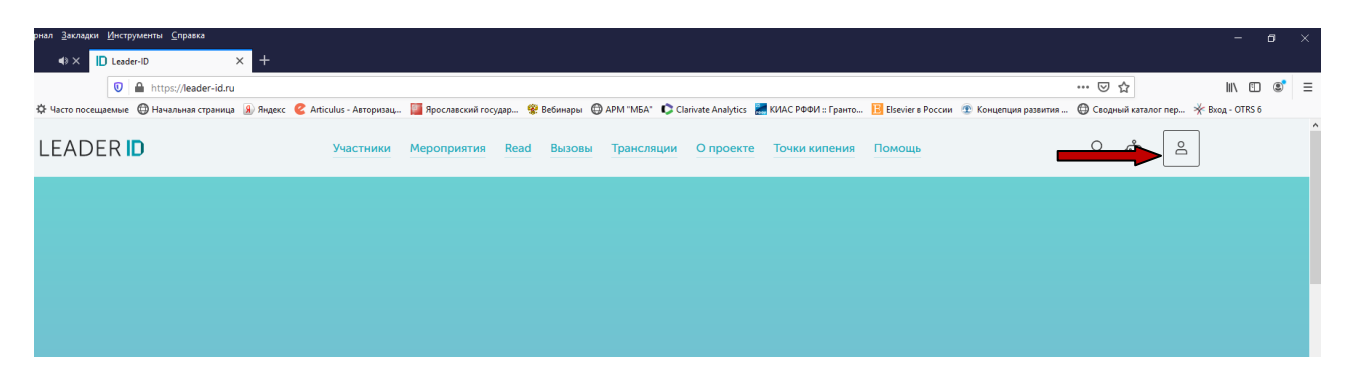

3. Для участия в мероприятии нужно, после создания профиля, войти **[https://leader-id.ru/,](https://leader-id.ru/)**  выбрать «Мероприятия»

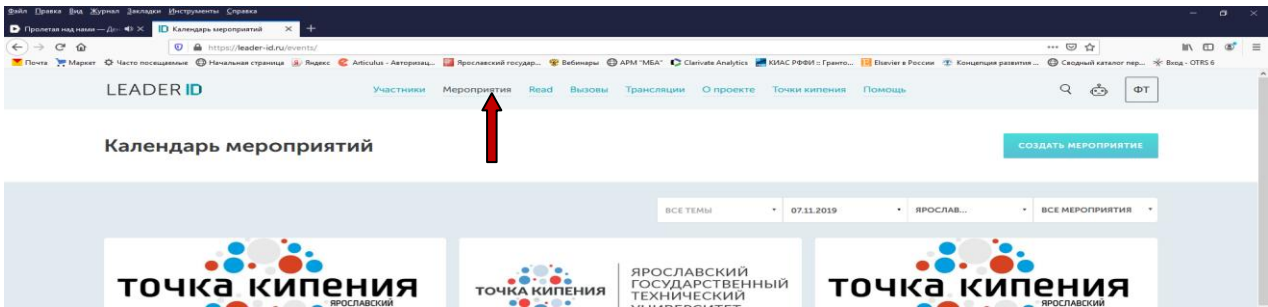

4. Из календаря выбрать мероприятие, которое хотели бы посетить, и нажать «Подать заявку» и «Участвовать»

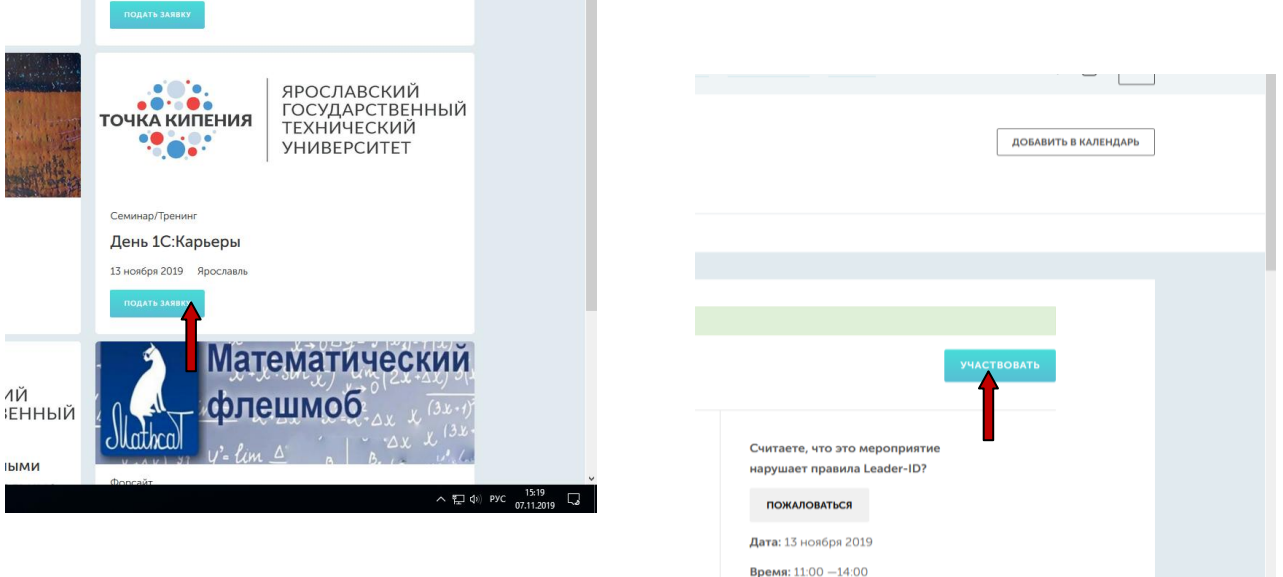